# LAN Industrial Router ICR-2701

# USER MANUAL

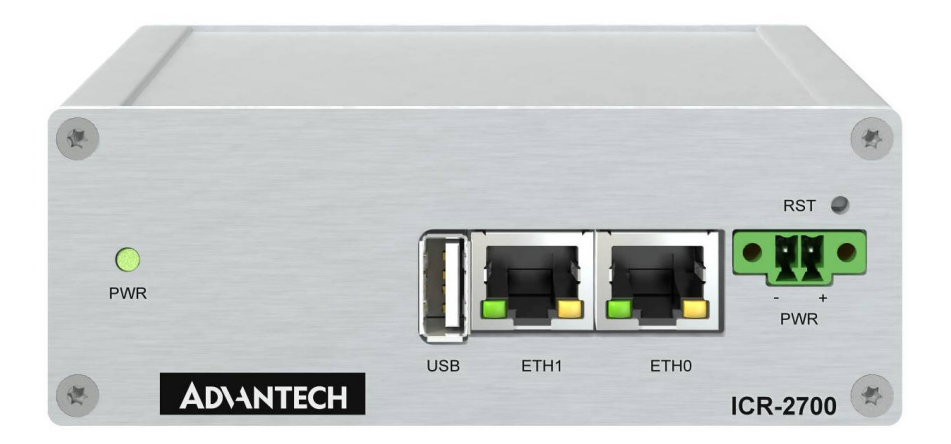

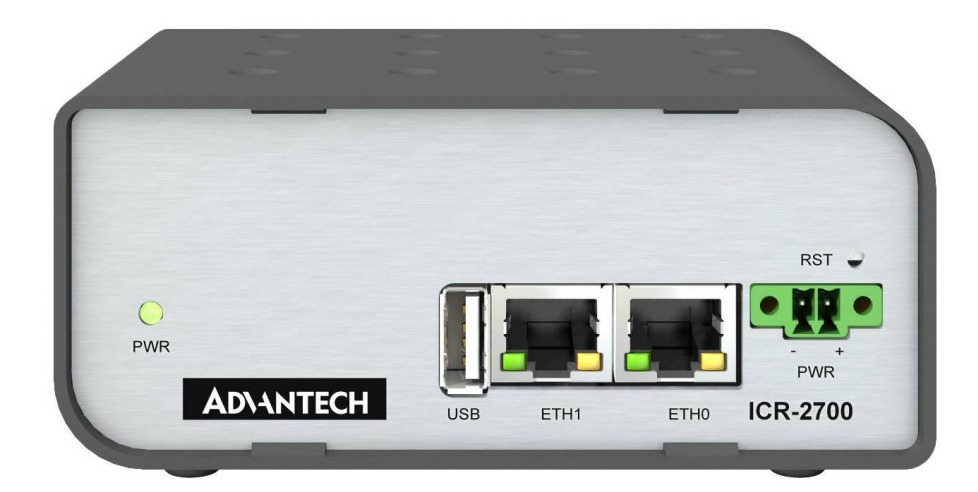

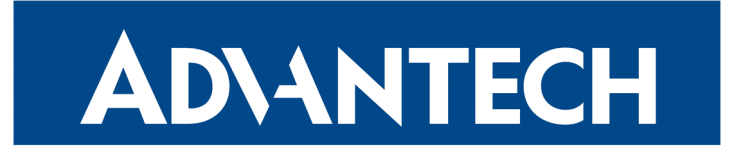

 c 2023 Advantech Czech s.r.o. No part of this publication may be reproduced or transmitted in any form or by any means, electronic or mechanical, including photography, recording, or any information storage and retrieval system without written consent. Information in this manual is subject to change without notice, and does not represent a commitment on the part of Advantech.

Advantech Czech s.r.o. shall not be liable for incidental or consequential damages resulting from the furnishing, performance, or use of this manual.

All brand names used in this manual are the registered trademarks of their respective owners. The use of trademarks or other designations in this publication is for reference purposes only and does not constitute an endorsement by the trademark holder.

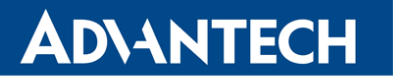

 $\bigwedge$ 

 $\bullet$ 

2

### Used symbols

Danger – Information regarding user safety or potential damage to the router.

- Attention Problems that can arise in specific situations.
- Information, notice Useful tips or information of special interest.

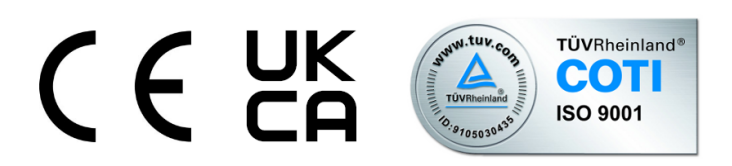

Advantech Czech s.r.o., Sokolska 71, 562 04 Usti nad Orlici, Czech Republic Document No. MAN-0069-EN, revision from April 17, 2023. Released in the Czech Republic.

# **Contents**

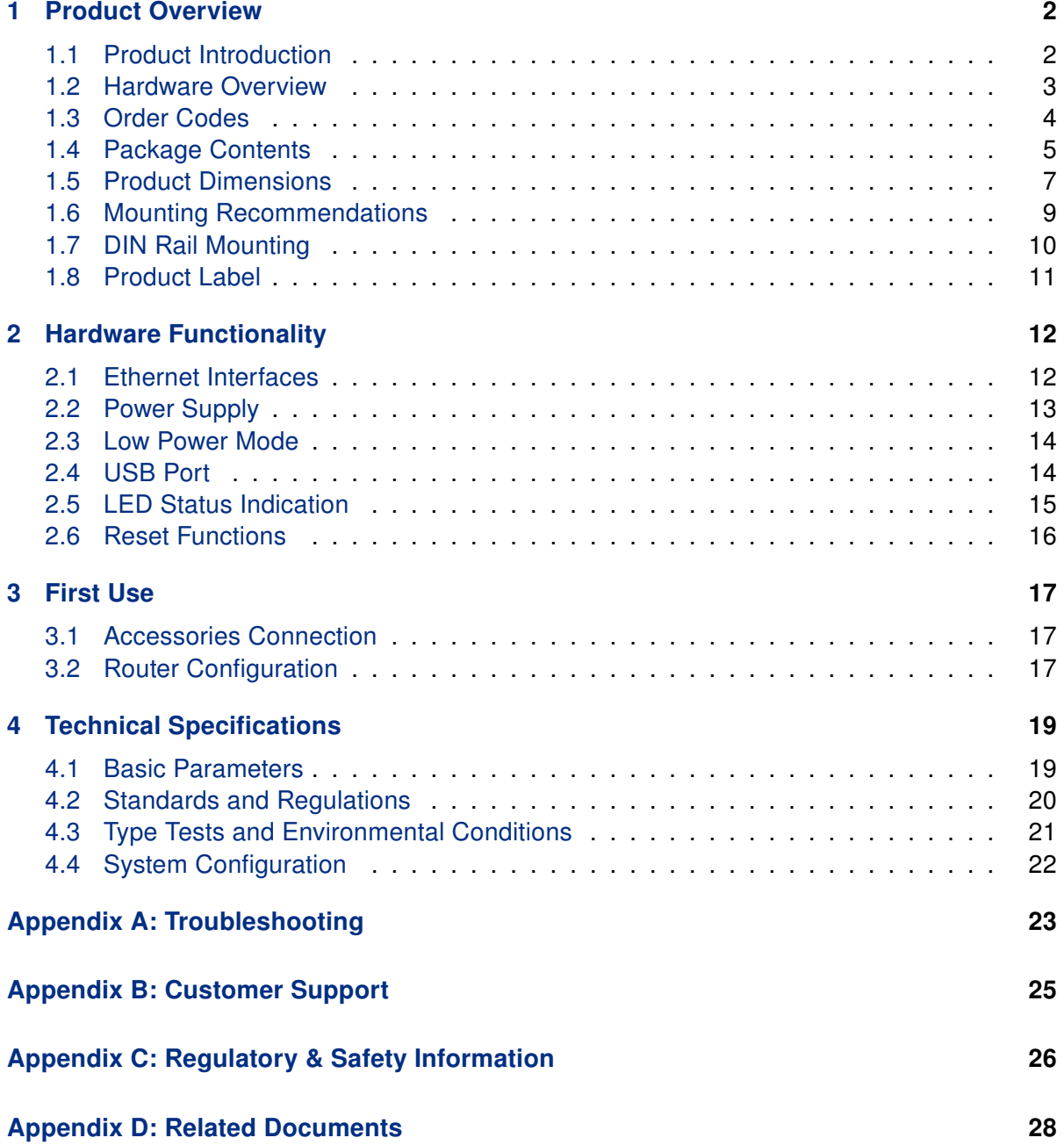

# List of Figures

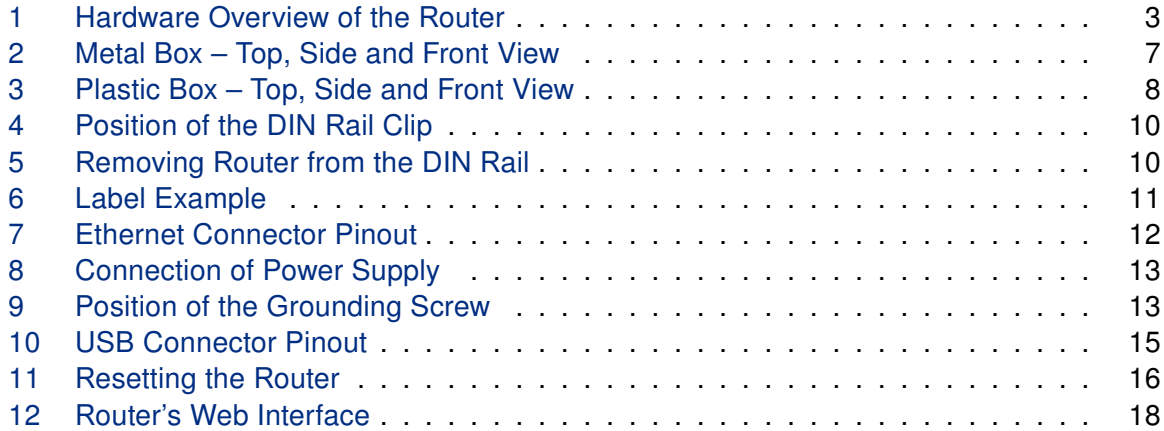

# List of Tables

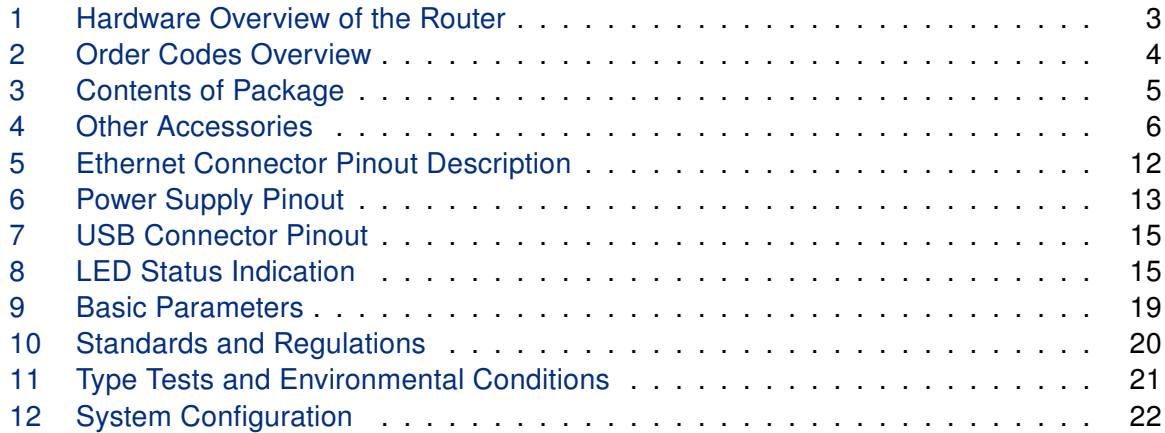

## <span id="page-6-0"></span>1. Product Overview

### <span id="page-6-1"></span>1.1 Product Introduction

Industrial router ICR-2701 is LAN Router & Edge Computing Gateway focused on the global market.

The router, which may have a **metal** or **plastic** box, is equipped with two independently configurable Ethernet ports, with one USB 2.0 host interface and with LEDs for status indication.

The router supports the Low Power Mode and hardware watchdog, which monitors the router status and performs an automatic restart if required.

The router supports **VPN tunnel** creation using various protocols to ensure safe communications. The router provides diagnostic functions which include automatic monitoring of the wireless and wired connections, automatic restart in case of connection losses, and a hardware watchdog that monitors the router status.

With open Linux platform and wide possibilities of programming customer SW applications in Python, C/C++. The Advantech existing app library Router Apps (formerly User modules) with apps already developed to enhance specific router functionality including industrial protocol conversions and support of IoT platforms such as MS Azure, Cumulocity, ThingWorx, and others are supported on the router.

#### Examples of possible applications

- mobile office
- security system
- remote monitoring
- vending and dispatcher machines

#### <span id="page-7-0"></span>1.2 Hardware Overview

The router case preview is shown in Figure [1.](#page-7-1) A short description of hardware parts of the router is listed in Table [1,](#page-7-2) including the links to the chapters with a detailed description. For a router in a plastic box, the description of the components is similar.

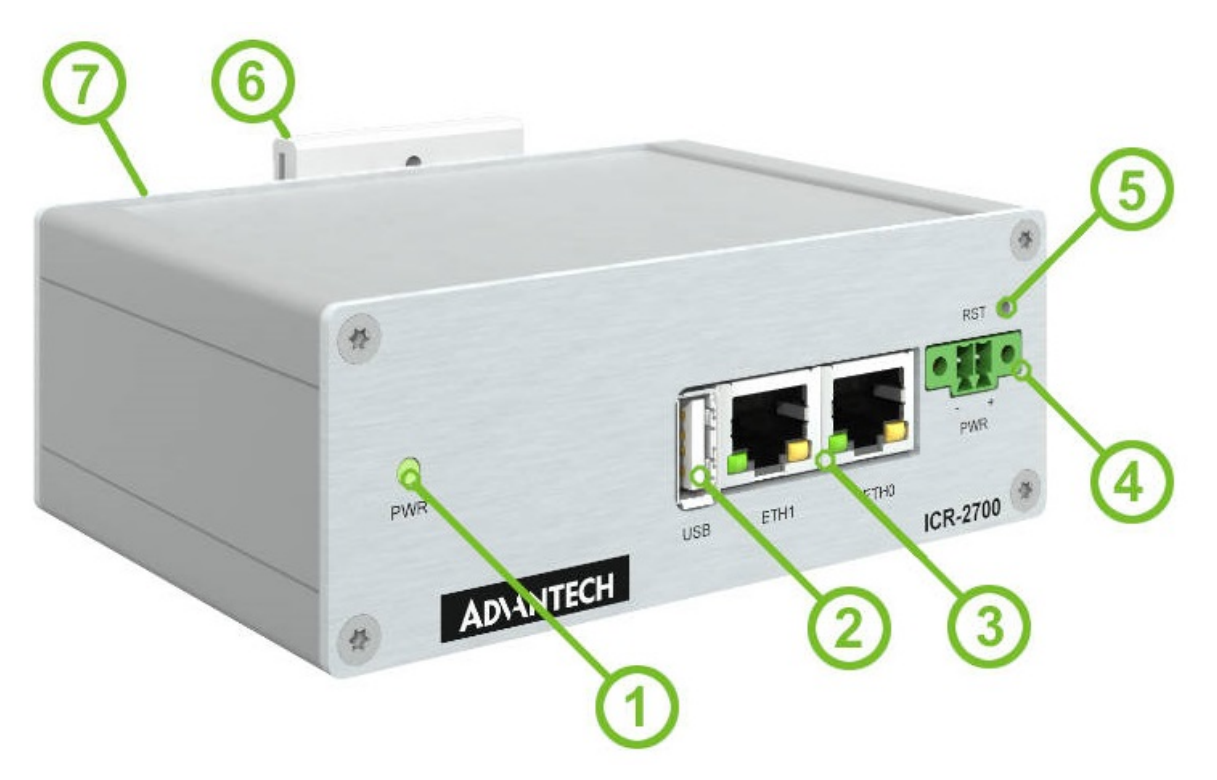

Figure 1: Hardware Overview of the Router

<span id="page-7-2"></span><span id="page-7-1"></span>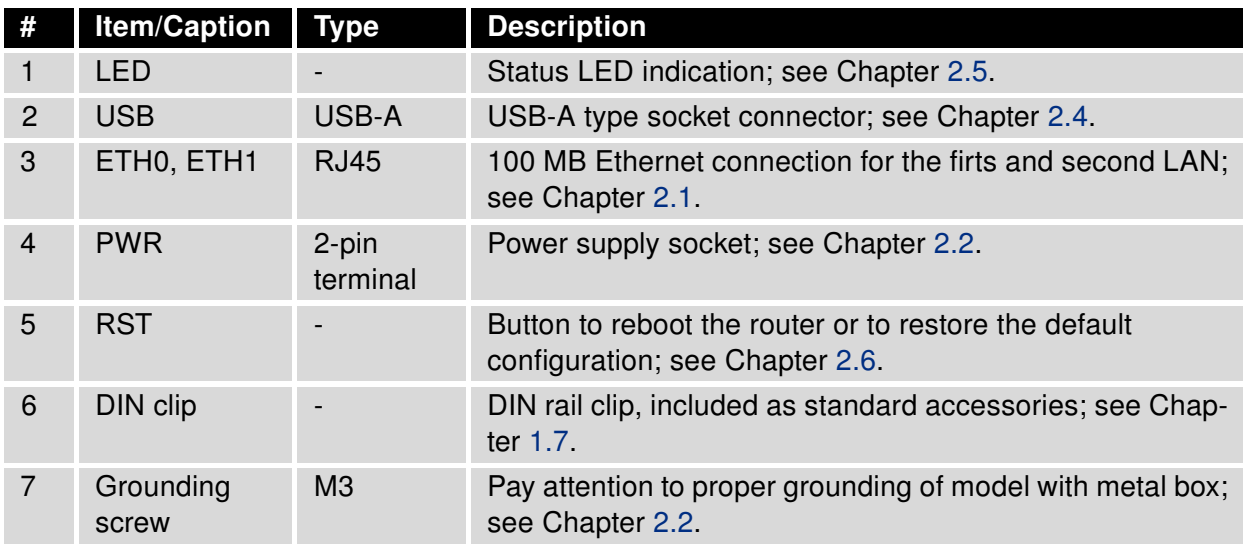

Table 1: Hardware Overview of the Router

### <span id="page-8-0"></span>1.3 Order Codes

<span id="page-8-1"></span>Order codes overview is shown in the table below.

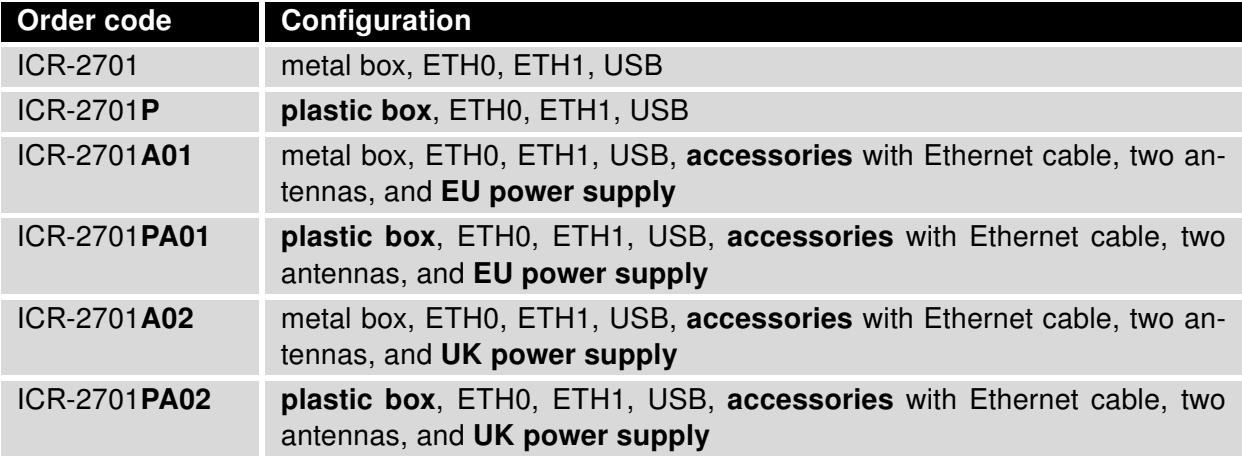

Table 2: Order Codes Overview

### <span id="page-9-0"></span>1.4 Package Contents

The standard router set includes items listed in Table [3:](#page-9-1) For other optional accessories, see Table [4.](#page-10-0)

| Item#          | <b>Description</b>                                                          | <b>Figure</b> | Q'ty  |
|----------------|-----------------------------------------------------------------------------|---------------|-------|
| 1              | Router in metal or plastic box                                              |               | 1 pcs |
| $\overline{2}$ | DIN rail clip with screws (screws differ<br>for metal and plastic versions) |               | 1 set |
| 3              | 2-pin terminal block for power supply<br>(deployed on the router)           |               | 1 pcs |
| $\overline{4}$ | <b>Printed Quick Start Guide Leaflet</b>                                    |               | 1 pcs |

<span id="page-9-1"></span>Table 3: Contents of Package

Table [4](#page-10-0) lists items that may be included as accessories or can be ordered separately. See Chapter [1.3](#page-8-0) for more information.

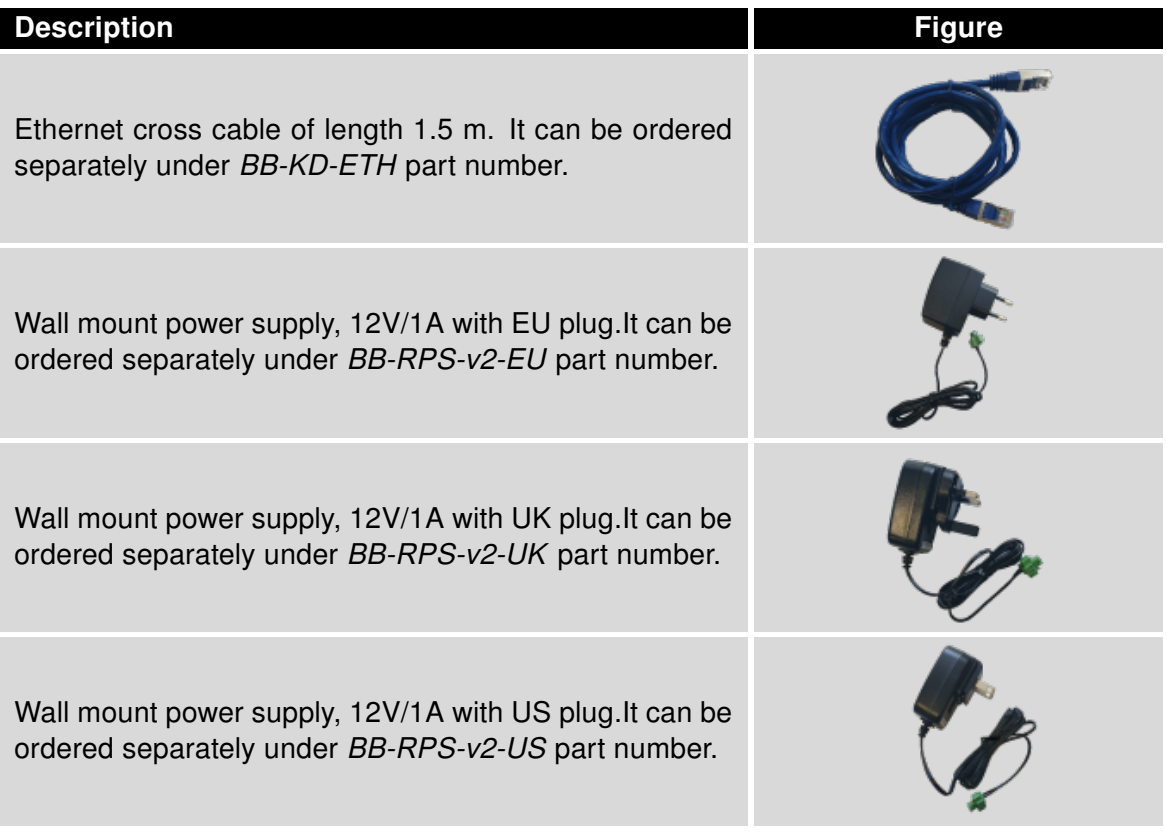

<span id="page-10-0"></span>Table 4: Other Accessories

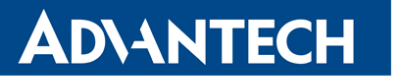

### <span id="page-11-0"></span>1.5 Product Dimensions

For the dimensions of the product in metal and plastic boxes see the figures below. Note that all sizes are measured in millimeters.

#### Variant with Metal Box

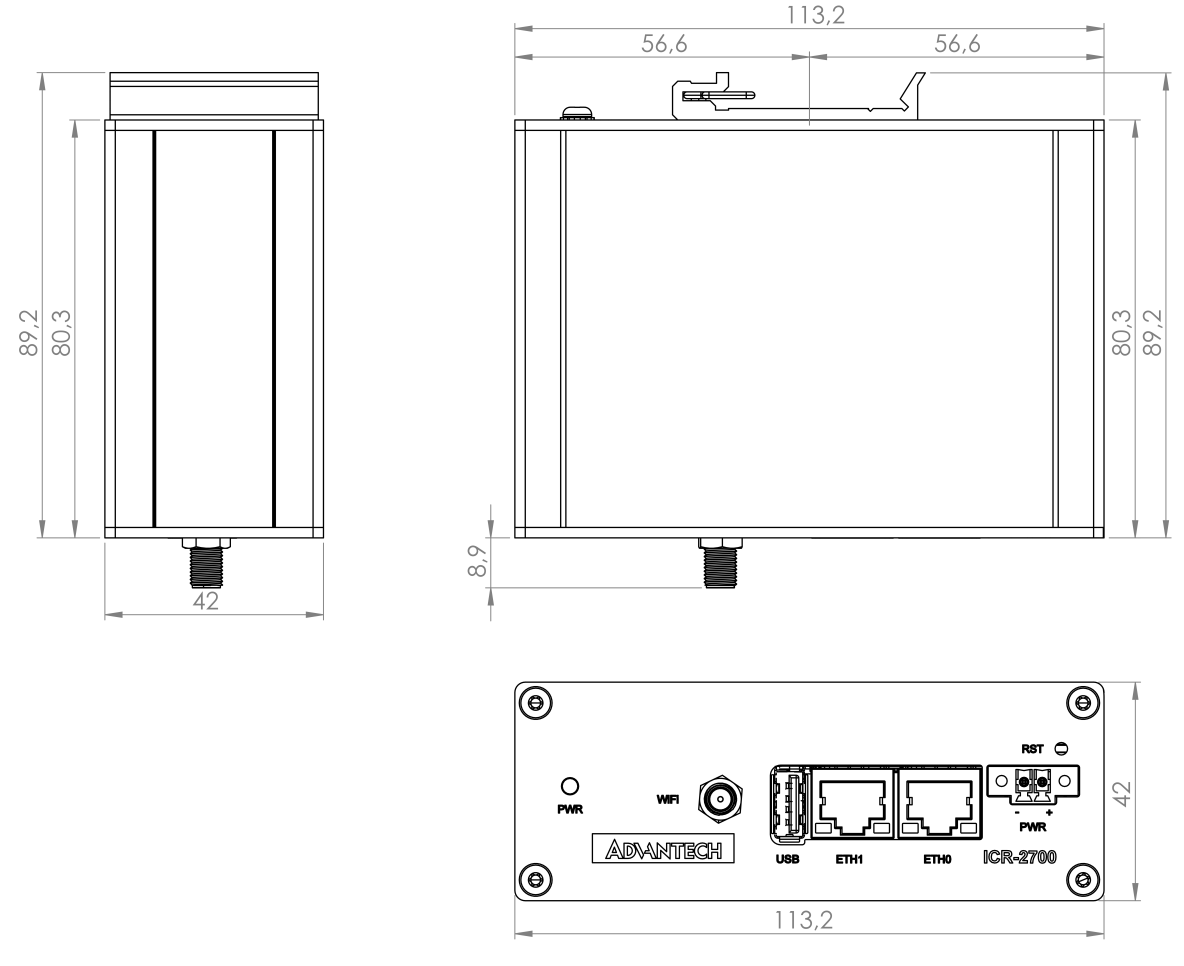

<span id="page-11-1"></span>Figure 2: Metal Box – Top, Side and Front View

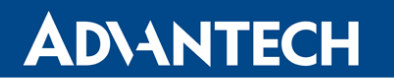

Variant with Plastic Box

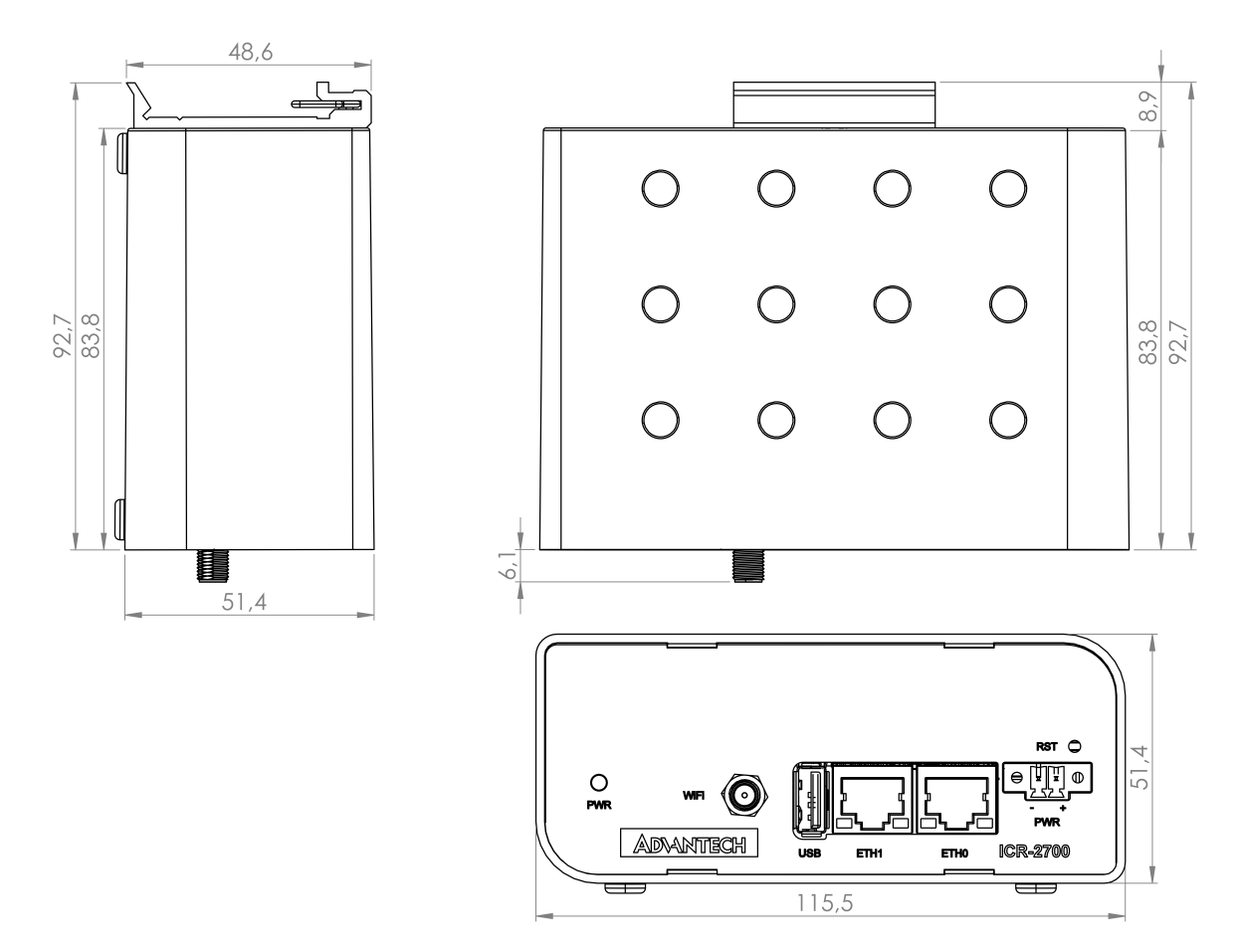

<span id="page-12-0"></span>Figure 3: Plastic Box – Top, Side and Front View

#### <span id="page-13-0"></span>1.6 Mounting Recommendations

The router can be placed:

- on a flat surface,
- on a DIN rail EN 60715 with the metal DIN rail clip (see Chapter [1.7\)](#page-14-0)

For most applications with a built-in router within a switchboard, it is possible to recognize two kinds of environments:

- A non-public, industry environment of low voltage with high interference,
- a public environment of low voltage and without high interference.

For both of these environments, it is possible to mount the router to a switchboard, after which there is no need to have examination immunity or issues in connection with EMC according to EN 61439-1:2011.

 $\mathbf{T}$ 

In compliance with the EN 61439-1:2011 specification, it is necessary to observe the following assembly instructions for a router attached to a switchboard:

- For whip antennas it is recommended to observe a minimum distance of 6 cm from cables and metal surfaces on every side in order to avoid interference. When using an external antenna separate from the switchboard it is necessary to fit a lightning conductor.
- When mounting a router on sheet-steel we recommend using a cable antenna.
- For all cables, we recommend to bind the bunch, and for this we recommend:
	- The length of the bunch (the combination of power supply and data cables) should be a maximum 1.5 m. If the length of data cables exceeds 1.5 m or if the cable is leading towards the switchboard, we recommend installing surge protectors.
	- Data cables must not have a reticular tension of  $\sim$  230 V/50 Hz or  $\sim$  120 V/60 Hz.
- Sufficient space must be left between each connector for the handling of cables,
- To ensure the correct functioning of the router we recommend the use of an earthbonding distribution frame for the grounding of the grounding screew, see Chapter [2.2.](#page-17-0)

0

 $\bullet$ 

#### <span id="page-14-0"></span>1.7 DIN Rail Mounting

The DIN rail clip is suitable for a DIN rail according to EN 60715 standard only. There are four possible positions of the clip as shown in Figure [4.](#page-14-1)

The DIN rail clip is the same for the metal and plastic router box. It just differs by the screws used.

When mounting the DIN rail clip, tighten the screws with max. torque of 0.4 Nm.

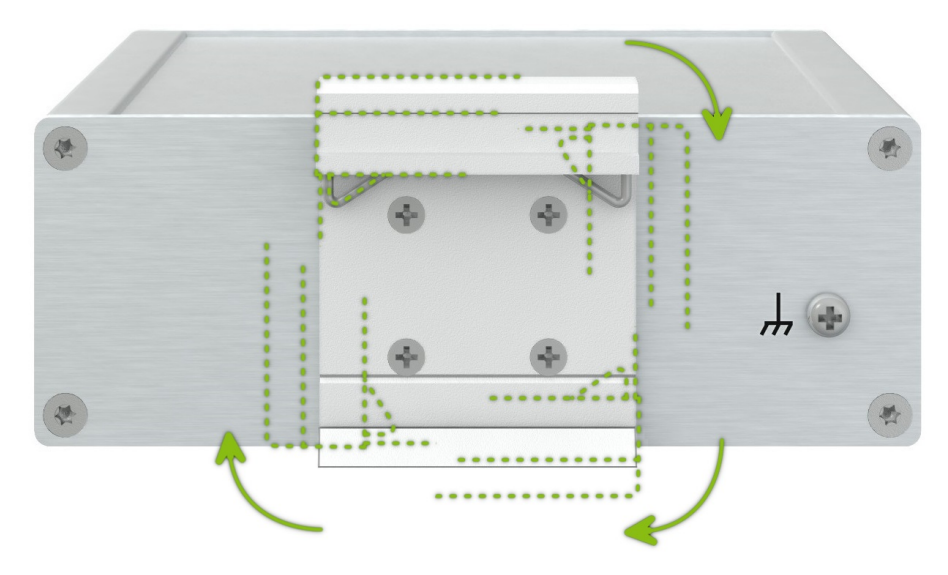

<span id="page-14-1"></span>Figure 4: Position of the DIN Rail Clip

To remove the router from the DIN rail it is necessary to lightly push down the router so that the bottom part of the DIN rail clip hitched to the DIN rail get out of this rail and then fold out the bottom part of the router away from the DIN rail, see Figure [5.](#page-14-2)

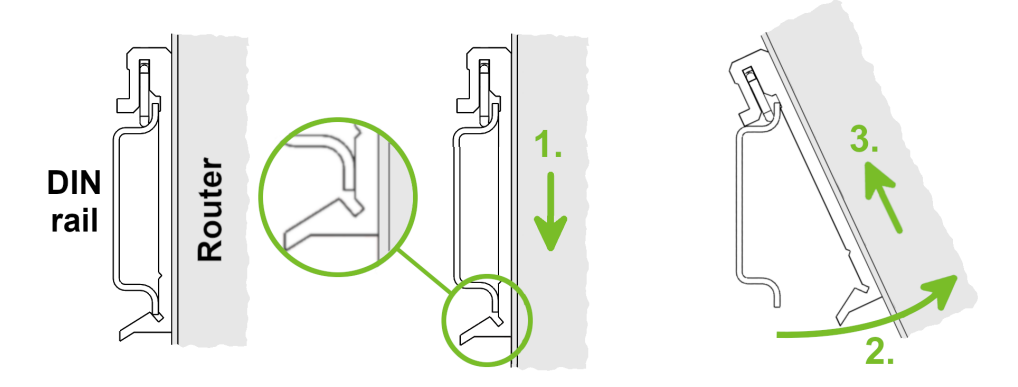

<span id="page-14-2"></span>Figure 5: Removing Router from the DIN Rail

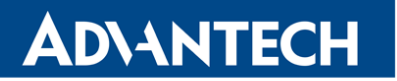

### <span id="page-15-0"></span>1.8 Product Label

An example of the product label, with all the information printed on it, is in the figure below.

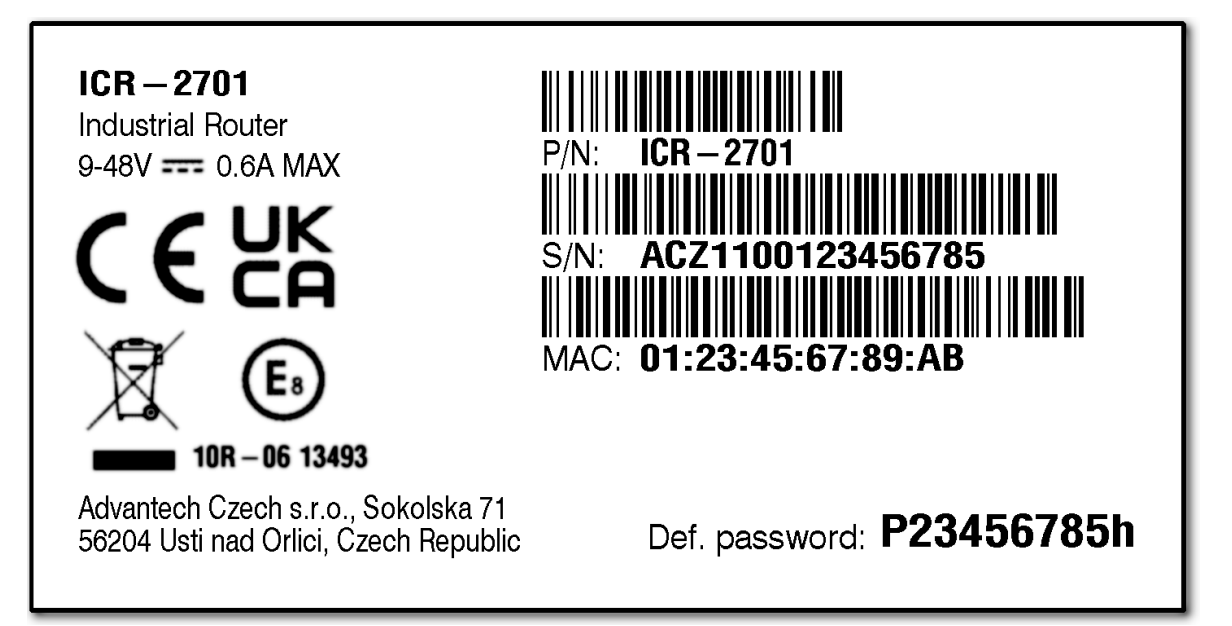

<span id="page-15-1"></span>Figure 6: Label Example

 $\bullet$ 

# <span id="page-16-0"></span>2. Hardware Functionality

See Chapter [1.2](#page-7-0) for the product hardware overwiew. Table [1](#page-7-2) lists a short description of the hardware, including the links to the chapters with a detailed description.

#### <span id="page-16-1"></span>2.1 Ethernet Interfaces

The panel socket of RJ45 is used for Ethernet interface. The pinout of the socket is shown in Figure [7](#page-16-2) and described in Table [5.](#page-16-3)

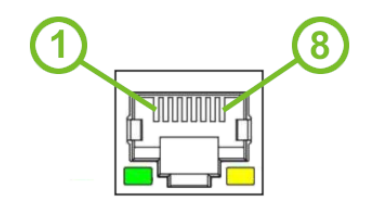

<span id="page-16-2"></span>Figure 7: Ethernet Connector Pinout

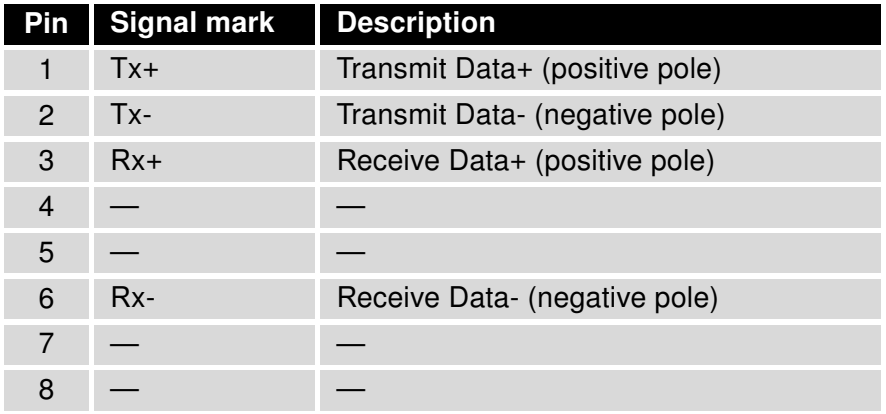

<span id="page-16-3"></span>Table 5: Ethernet Connector Pinout Description

The isolation barrier of the Ethernet ports against the ground is 1500 V.

#### <span id="page-17-0"></span>2.2 Power Supply

**ADIANTECH** 

 $\bullet$ 

The pins of power supply are physically connected to the 6-pin terminal block panel socket located on the left panel. The connection of power supply is shown in Figure [8](#page-17-1) and described in Table [6.](#page-17-3)

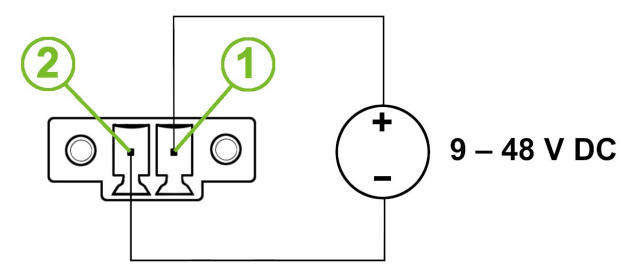

<span id="page-17-1"></span>Figure 8: Connection of Power Supply

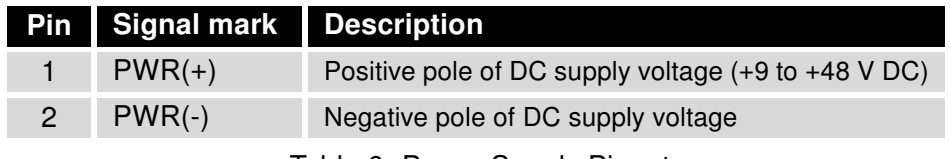

<span id="page-17-3"></span>Table 6: Power Supply Pinout

Required power supply voltage for the router is between +9 V and +48 V DC, see the connection scheme on Figure [8.](#page-17-1) Protection against reversed polarity without signaling is built into the router. For correct operation it is necessary that the power source is able to supply a peak current of 1 A.

Unit has to be supplied by a power supply specified as a Limited Power Source (LPS) or CEC/NEC Class 2 source of supply.

All metal parts of the router in a metal box, including the box itself, are connected with the negative pole of the power supply (common pole). If recommended for the installation environment, protect the router by grounding it properly by the grounding screw, see Figure [9.](#page-17-2)

<span id="page-17-2"></span>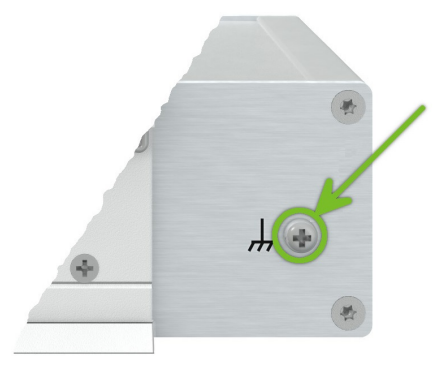

Figure 9: Position of the Grounding Screw

 $\bullet$ 

7

 $\boldsymbol{i}$ 

#### <span id="page-18-0"></span>2.3 Low Power Mode

<span id="page-18-2"></span>In applications requiring low power consumption (such as solar power - not 7/24 mode) is strictly recommended to use LPM mode prior to powering down the entire router.

LPM (Low Power Mode) is a router mode where the router is in sleep mode with minimal power consumption; see Chapter [4.1](#page-23-1) for the LPM consumption. The router can be woken up from this mode after a predetermined period of time. Putting the router into LPM mode can be done using the lpm command, see [Commands and Scripts](https://icr.advantech.cz/download/application-notes#commands-and-scripts) application note for more details.

#### <span id="page-18-1"></span>2.4 USB Port

There is one USB 2.0 host port with socket of USB-A type. USB Mass Storages and FTDI serial converters are supported. For a piece of advice, how to fix an unsupported FTDI chip, see the [Commands and Scripts](https://icr.advantech.cz/download/application-notes#commands-and-scripts) application note, chapter How to Use Unsupported FTDI Chip.

The USB port is disabled on overload to prevent its damage (connected device is trying to get too high current). The port is enabled again after the reboot of the router.

#### Mounting USB Flash Drive to the System

It is necessary to mount the USB flash drive to be able to access it in the system of the router. Follow these steps to mount the drive:

- Use the *dmesg* command to see the list of recently connected devices.
- In the output of the command find out the entry for the microSD card, for example: sda: sda1
- To mount the card to to *mnt* directory, use the *mount* command: mount /dev/sda1 /mnt

For more information about the commands for creating, mounting, checking and unmounting a file system on a USB Flash Drive, see the application note for [Ext4\\_tools](https://icr.advantech.cz/products/software/user-modules#ext4-tools) router app.

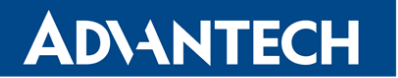

#### USB Socket Pinouts

USB socket pinouts is described in Figure [10](#page-19-1) and Table [7.](#page-19-2)

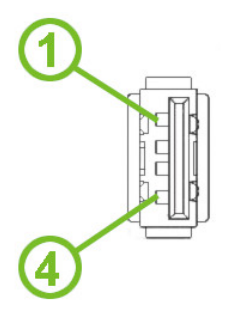

<span id="page-19-1"></span>Figure 10: USB Connector Pinout

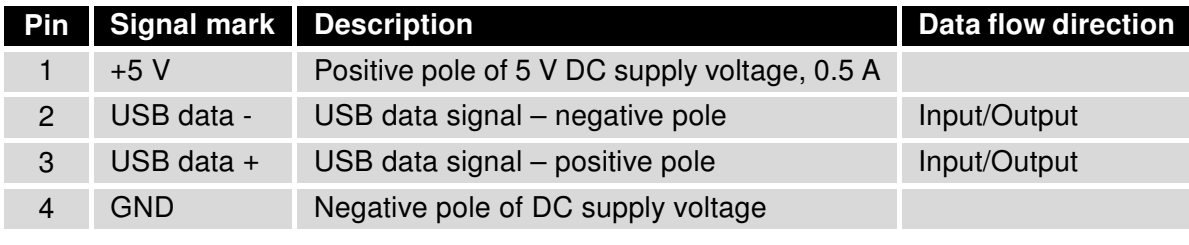

<span id="page-19-2"></span>Table 7: USB Connector Pinout

#### <span id="page-19-0"></span>2.5 LED Status Indication

There are LED indicators on the front panel of the router to provide router status information. Moreover, ETH connector, has two additional LEDs providing information about the port status.

| Caption Color                        |                            | <b>State</b>                 | <b>Description</b>                                                                          |
|--------------------------------------|----------------------------|------------------------------|---------------------------------------------------------------------------------------------|
| <b>PWR</b>                           | Green                      | On                           | The router is booting up.                                                                   |
|                                      | Green                      | <b>Blinking</b>              | The router booted up and is ready.                                                          |
|                                      | Green                      | Fast blinking                | The router firmware is being updated.                                                       |
| ETH <sub>0</sub>                     | Green                      | On                           | Selected 100 Mbps bit rate                                                                  |
| ETH <sub>1</sub>                     | Green                      | Off                          | Selected 10 Mbps bit rate                                                                   |
| ETH <sub>0</sub><br>ETH <sub>1</sub> | Orange<br>Orange<br>Orange | On<br><b>Blinking</b><br>Off | The network cable is connected.<br>Data transmission<br>The network cable is not connected. |

<span id="page-19-3"></span>Table 8: LED Status Indication

 $\bullet$ 

 $\bullet$ 

### <span id="page-20-0"></span>2.6 Reset Functions

Consider creating a router configuration backup before performing the router's factory reset.

The RST button can be used in three different scenarios:

- Reset: Hold the RST button for less than 4 seconds; the router will reboot, applying its customized configuration. The router reset can be initiated by clicking the Reboot menu item in the router web GUI.
- Factory Reset: To restore the default factory configuration of the router, press and hold the RST button for **more than 4 seconds**. After that, the PWR LED turns off and on again. We recommend holding the RST button for 1 second after turning on the PWR LED.
- Emergency Factory Reset: If the router cannot boot up due to the incorrect configuration, turn off the router (disconnect the power supply). Then, push and hold the RST button, turn on the router and hold the RST button for at least 10 seconds. The router configuration will be set to the default one.

It is necessary to use a narrow screwdriver or any other small tool to press the RST button.

<span id="page-20-1"></span>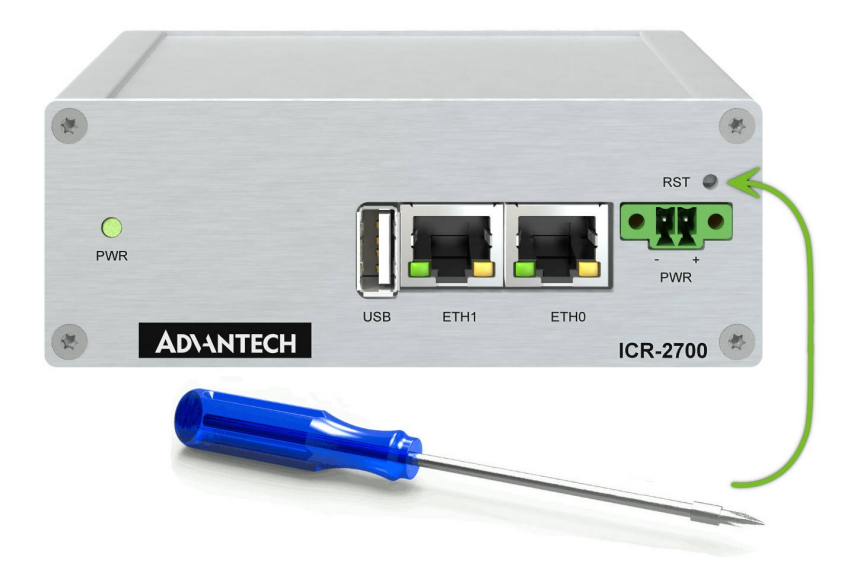

Figure 11: Resetting the Router

 $\bullet$ 

 $\mathbf T$ 

 $\blacksquare$ 

# <span id="page-21-0"></span>3. First Use

#### <span id="page-21-1"></span>3.1 Accessories Connection

Before putting the router into operation, it is necessary to connect all the components required to run your applications; see Chapter [1.2](#page-7-0) for the hardware overview.

#### <span id="page-21-2"></span>3.2 Router Configuration

Initial router configuration can be made via a web browser on your PC. Here you can perform router monitoring, configuration, and administration.

Connect the power supply to the router, see Chapter [2.2,](#page-17-0) and the router will boot up. Configure your PC to get the IP settings automatically from the network. Connect the network card of your PC to the default router LAN interface, Ethernet port ETH0, and the DHCP server will assign an IP address to your PC.

To get the router web interface, enter the <https://192.168.1.1> address in a web browser. Please note that usage of the HTTPS protocol for secure communication over the network is required.

There is just the root user account created on the router by default. See the product label on the router for its default password<sup>[1](#page-21-3)</sup>. Log in to the web interface with the root user and his password. If logged in successfully, the user will have access to the router web interface, see Figure [12.](#page-22-0) See the router configuration manual [\[1\]](#page-32-0) for a detailed description and examples of the router configuration.

After logging on to the device for the first time, we strongly recommend changing the default password due to security reasons.

For security reasons, we recommend regularly updating the router's firmware to the latest version. Downgrading the firmware to an older version than the production version or uploading firmware intended for a different device may cause the device's malfunction.

All routers have the WebAccess/DMP client pre-installed by default. The activated client periodically uploads router identifiers and configuration to the WebAccess/DMP server. See the configuration manual [\[1\],](#page-32-0) chapter Basic Information -> WebAccess/DMP Configuration, for more information.

<span id="page-21-3"></span> $1$ Use the password  $root$  if the router's label does not contain a unique password.

 $\boldsymbol{\theta}$ 

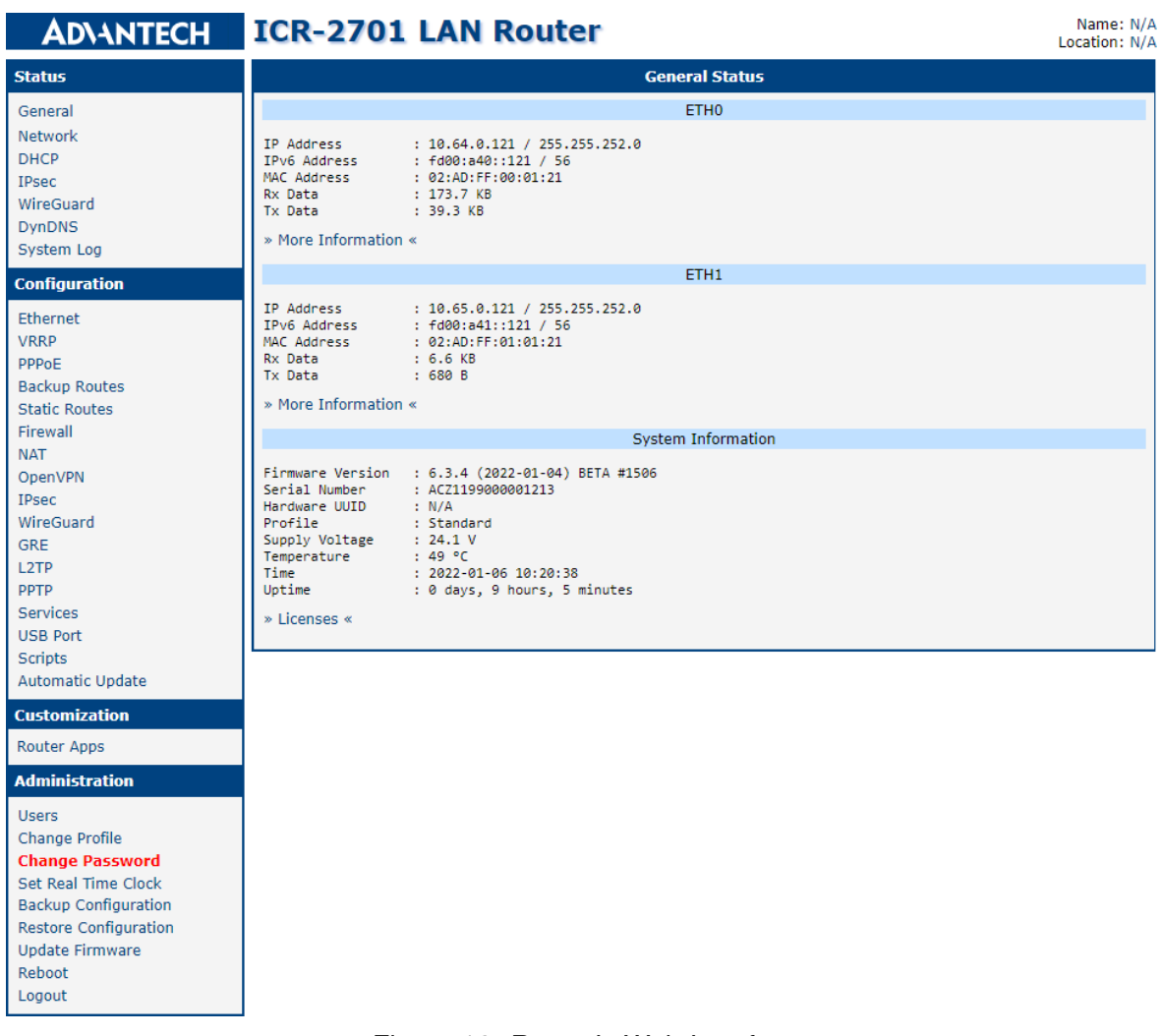

<span id="page-22-0"></span>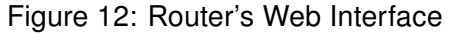

A detailed description of the router settings in the web interface can be found in the configuration manual [\[1\]](#page-32-0) of the router.

ADNANTECH

# <span id="page-23-0"></span>4. Technical Specifications

### <span id="page-23-1"></span>4.1 Basic Parameters

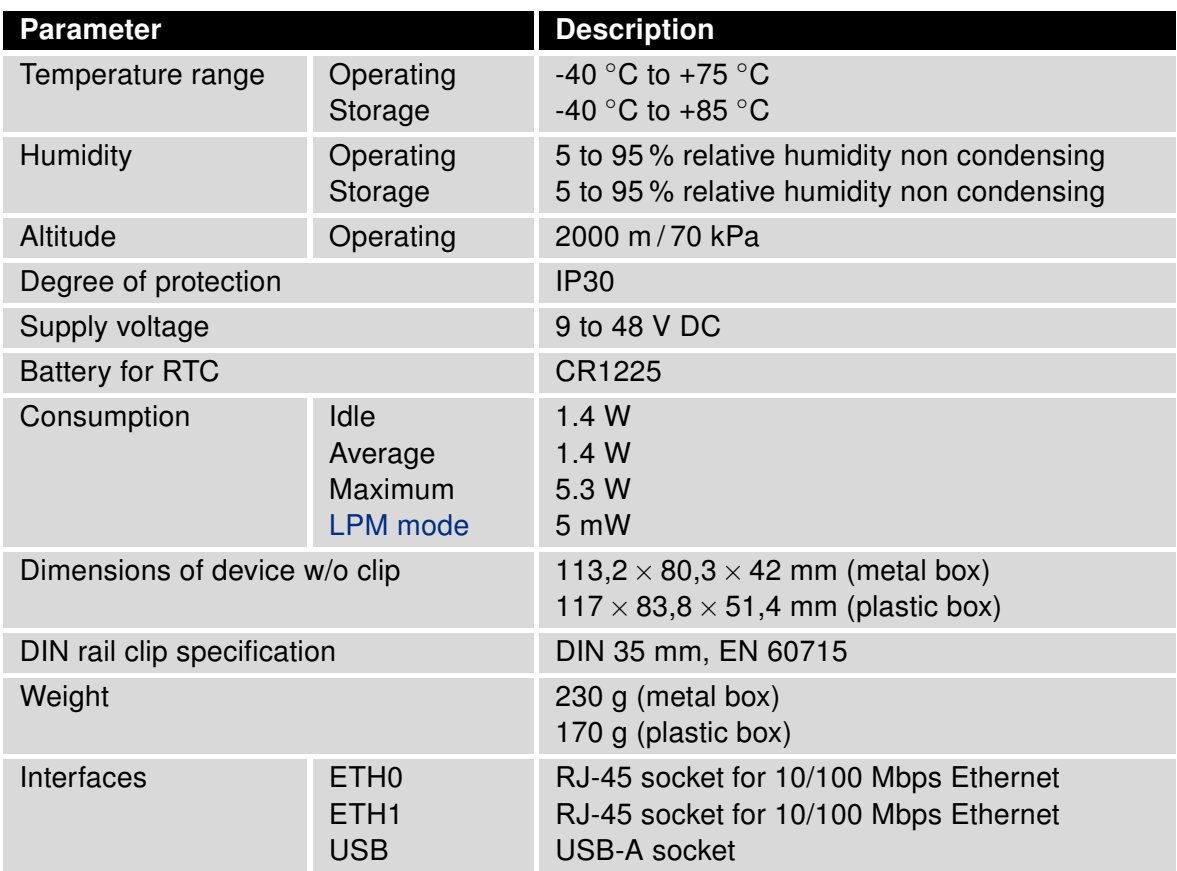

<span id="page-23-2"></span>Table 9: Basic Parameters

### <span id="page-24-0"></span>4.2 Standards and Regulations

<span id="page-24-1"></span>The router complies with the following standards and regulations:

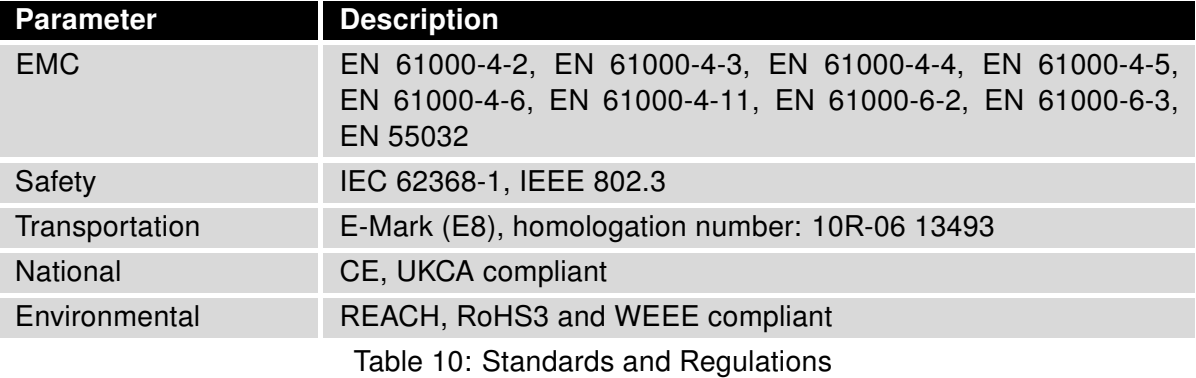

### <span id="page-25-1"></span><span id="page-25-0"></span>4.3 Type Tests and Environmental Conditions

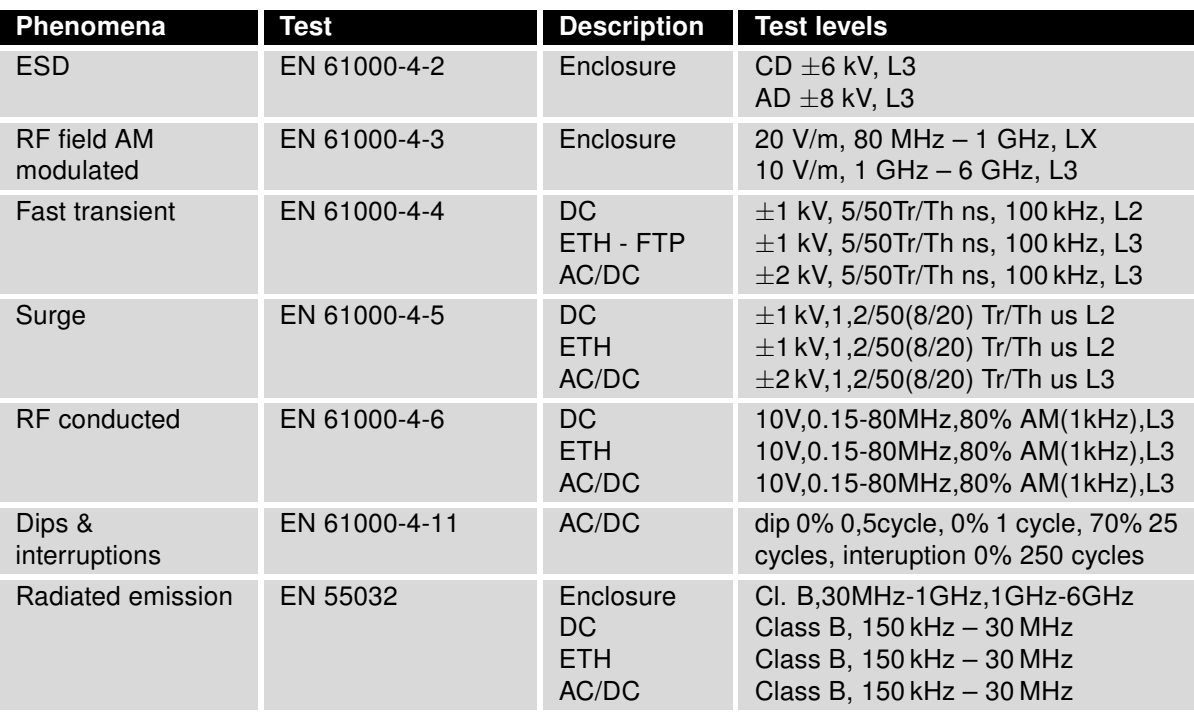

Table 11: Type Tests and Environmental Conditions

### <span id="page-26-0"></span>4.4 System Configuration

<span id="page-26-1"></span>The main parametes of the system are listed in Table [12.](#page-26-1)

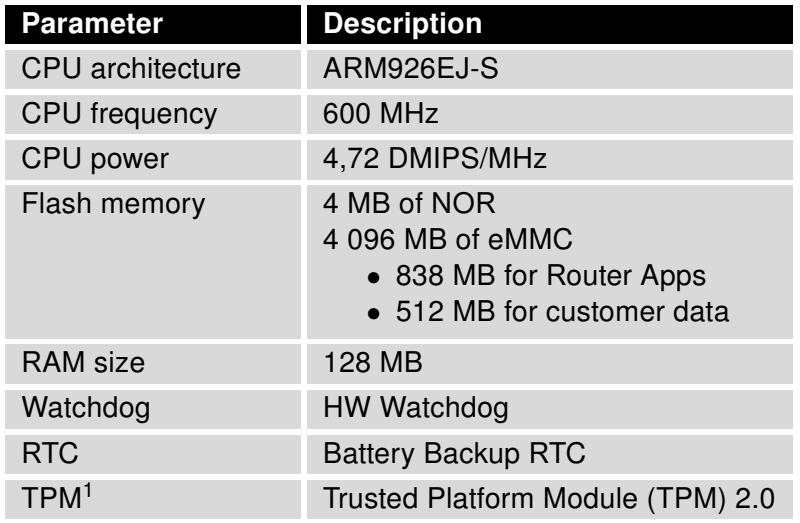

Table 12: System Configuration

<sup>&</sup>lt;sup>1</sup>Not assembled by default, for a dedicated customer order only.

 $\begin{array}{c} \bullet \end{array}$ 

## <span id="page-27-0"></span>Appendix A: Troubleshooting

If you cannot connect to the router from your PC, your network card may be configured in such a way that it is not possible to connect to the router. Take one or more of the following steps in order to solve the problem:

- Make sure your PC's network card is configured to obtain the IP address form the DHCP server (by default the DHCP server is running in the router).
- Connect the router to the PC via Switch.
- Connect the router to the PC, start the router first and then start the PC after the router's initialization.

#### $\mathbb{Z}_D$  Ethernet connection fails or is not establishing.

- It is possible to turn auto negotiation off and set a rate and duplex manually on the Ethernet interface of the router. Available on "LAN Configuration" page in the router.
- $\mathbb{Z}_D$  I cannot connect from the Internet to the device behind the router. I have NAT enabled.
	- The device's gateway has to be configured so it points to the router.

#### $\mathbb{Z}$  I can't access my Web server placed behind the router over NAT.

• The remote HTTP access to the router has to be disabled on "NAT Configuration" page in the router. Also enable "Send all remaining incoming packets to default server" feature and fill in the IP address of your Web server. On the Web server, the default gateway has to be the IP address of the router.

#### $\mathbb{Z}_D$  DynDNS doesn't work.

- If the same IP address is recorded in your canonic name as a dynamically assigned address, it means that the provider is using NAT or a firewall.
- You can verify NAT using ping to your server with static address and then compare with router's IP address.
- You can verify a Firewall by accessing remotely to the router's Web interface.
- The operator may not provide the address of DNS server and without DNS server's address it is impossible to connect to the dyndns.org server. The following messages will be shown in the System Log:
	- DynDNS daemon started
	- Error resolving hostname: no such file or directory
	- Connect to DynDNS server failed

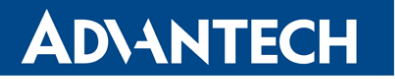

#### $\mathbb{Z}$  L2TP or IPSec isn't establishing.

• Check the "System Log" page for error messages.

#### $\mathbb{Z}$  IPSec tunnel establishes but the communication does not run.

• Probably there are bad routing rules defined in the connected devices, or the default gateway.

#### $\mathbb{Z}$  Serial communication is not working.

• Verify that the router model supports serial communications. Also verify the serial communication settings. To do so, open the router's configuration menu via the web browser, select the appropriate "Expansion Port" from "Configuration" part of the menu and verify the settings.

#### $\mathbb{Z}_D$  is the router Cisco compatible? Can I use the Cisco configuration?

• No, the Firmware in the router (Conel OS) is based on Linux with BusyBox. Thus the Cisco configuration cannot be used. But network connections are defined by standards so connecting the router to the Cisco or other networking devices is possible and will be compatible.

#### $\mathbb{Z}$  FTP or SFTP does not work

• FTP will work on v2 routers only. You can use SFTP on all routers to transfer files to/from the router. If having troubles with FTP on v2 routers, make sure you have FTP enabled: "Configuration" section, "Services", "FTP". Then you can connect with any client on port 21 with name and password same as for the Web interface. If having troubles with SFTP, make sure you have SSH enabled: "Configuration" section, "Services", "SSH". Then you can connect with any client on port 22 with name and password same as for the Web interface.

#### $\mathbb{Z}_1$  How can I connect to the router's command line? (SSH, Telnet)

• You can use SSH on all routers or Telnet on v2 routers only. SSH is enabled by default, but you can verify in Web interface in "Configuration" section, "Services", "SSH". Then connect with any SSH client on port 22 of the router. User and password is the same as for the Web interface. Telnet on v2 routers can be enabled here: "Configuration" section, "Services", "Telnet".

### <span id="page-29-0"></span>Appendix B: Customer Support

### Customer Support for Europe

Advantech Czech s.r.o. Sokolska 71 562 04, Usti nad Orlici Czech Republic

Phone: +353 91 792444 Fax: +353 91 792445 E-mail: [iiotcustomerservice@advantech.eu](mailto:iiotcustomerservice@advantech.eu) Web: [www.advantech.com](http://advantech.com)

### Customer Support for NAM

Advantech B+B SmartWorx 707 Dayton Road Ottawa, IL 61350 USA

Phone: +1-800-346-3119 (Monday – Friday, 7 a.m. to 5:30 p.m. CST) Fax: +1-815-433-5109 E-mail: [support@advantech-bb.com](mailto:support@advantech-bb.com) Web: [www.advantech-bb.com](http://advantech-bb.com)

### Customer Support for Asia

Phone: +886-2-2792-7818 #1299 (Monday – Friday, 9 a.m. to 5:30 p.m. UTC+8) Fax: +886-2-2794-7327 E-mail: [icg.support@advantech.com.tw](mailto:icg.support@advantech.com.tw) Web: [www.advantech.com](http://www.advantech.com)

### <span id="page-30-0"></span>Appendix C: Regulatory & Safety Information

#### Safety Notices

 $\blacksquare$ 

Please, observe the following instructions:

- The router must be used in compliance with all applicable international and national laws and in compliance with any special restrictions regulating the utilization of the router in prescribed applications and environments.
- To prevent possible injury and damage to appliances and to ensure compliance with all relevant provisions, use only the original accessories. Unauthorized modifications or the use of unapproved accessories may result in damage to the router and / or a breach of applicable regulations. Unauthorized modifications or use of unapproved accessories may void the warranty.
- The router can not be opened.
- Caution! This equipment is not suitable for use in locations where children are likely to be present.
- Power supply must not exceed 48 V DC max.
- Do not expose the router to extreme ambient conditions. Protect the router against dust, moisture and high temperature.
- Only routers with appropriate certification and labelling should be used in locations where flammable and explosive materials are present, including gas stations, chemical plants, or locations in which explosives are used. We remind users of the duty to observe the restrictions concerning the utilization of radio devices at such places.
- Switch off the router when travelling by plane. Utilization of the router on a plane may endanger the operation of the plane or interfere with the mobile telephone network, and may be unlawful. Failure to observe these instructions may result in the suspension or cancellation of telephone services for the respective client and / or may result in legal sanctions.
- When using the router in close proximity to personal medical devices, such as cardiac pacemakers or hearing aids, you must proceed with heightened caution.
- The router may cause interference when used in close proximity to TV sets, radio receivers or personal computers.
- It is recommended that you create an appropriate copy or backup of all important settings that are stored in the memory of the device.

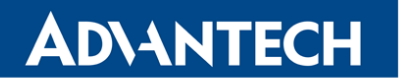

#### Product Disposal Instructions

The WEEE (Waste Electrical and Electronic Equipment: 2012/19/EU) directive was introduced to ensure that electrical/electronic products are recycled using the best available recovery techniques to minimize the environmental impact. This product contains high quality materials and components which can be recycled. At the end of it's life this pro- duct MUST NOT be mixed with other commercial waste for disposal. The device contains a battery. Remove the battery from the device before disposal. The battery in the device needs to be disposed of apart accordingly. Check the terms and conditions of your supplier for disposal information.

## <span id="page-32-0"></span>Appendix D: Related Documents

[1] [Configuration Manual for v2i Platform](https://icr.advantech.cz/support/router-models/detail/icr-2701#manuals)

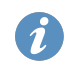

[EP] Product-related documents and applications can be obtained on Engineering Portal at <https://icr.advantech.cz/download> address.

We, Advantech Czech s.r.o., declare that the radio equipment narrated in this user's manual complies with Directive 2014/53/EU (WiFi  $\epsilon$ version) and with the essential requirements and other relevant provisions of Directives 2014/30/EU and 2014/35/EU (non-WiFi version).

We, Advantech Czech s.r.o., declare that the radio equipment narrated in this user's **UK** manual complies with Radio Equipment Regulations 2017 (S.I. 2017 No. 1206) and with the Electromagnetic Compatibility Regulations 2016 (S.I. 2016 No. 1091 and CA S.I. 2016 No. 1101).

The full text of the EU Declaration of Conformity is available at the following internet address: [icr.advantech.cz/eudoc](https://icr.advantech.cz/eudoc)